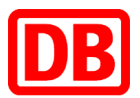

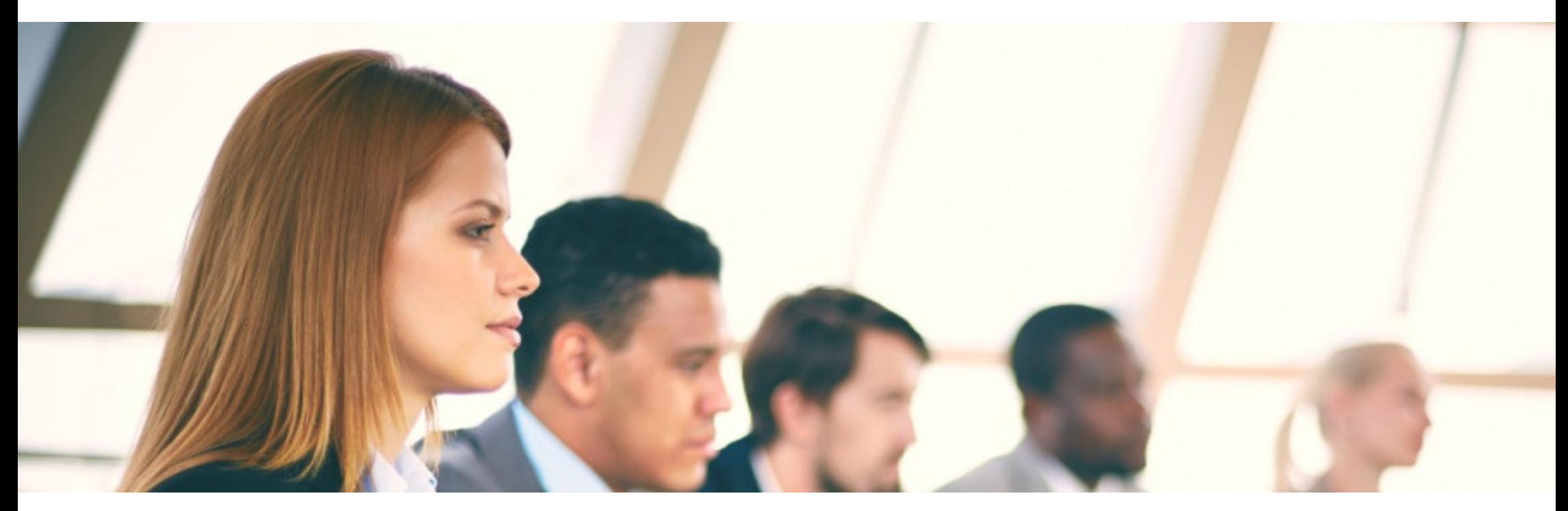

## **Veranstaltungsticket als Online-Ticket**Schritt für Schritt Anleitung

**DB Vertrieb GmbH | Veranstaltungsticket | 2018**

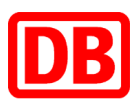

# Sie möchten Ihr Ticket einfach am PC buchen und gleich nutzen? Die Lösung: das Online-Ticket

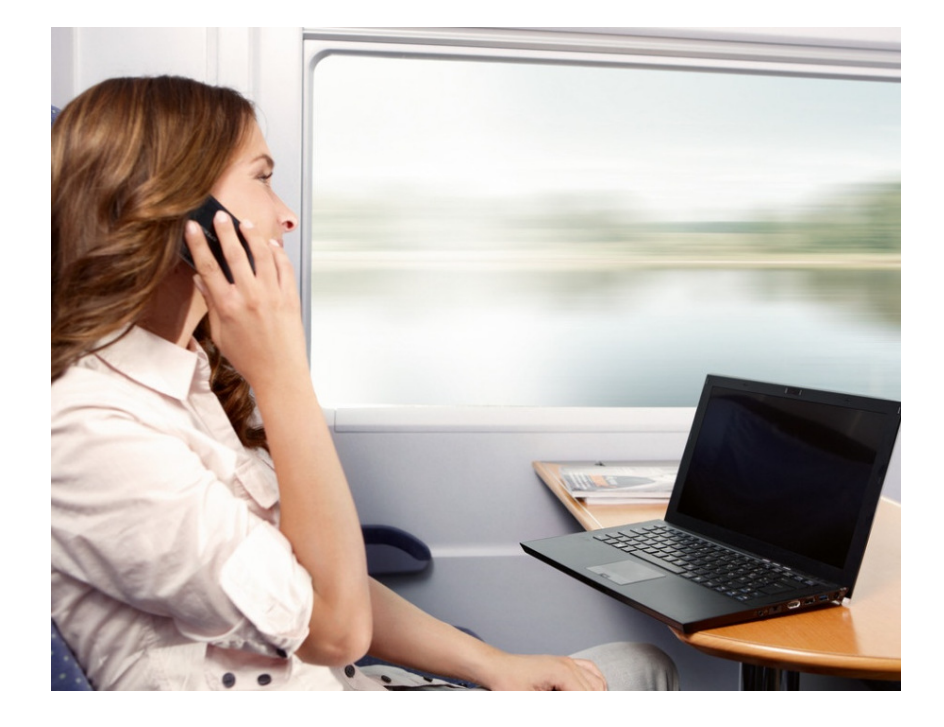

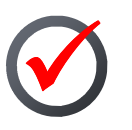

Buchung bis kurz vor Abfahrt des Zuges möglich.

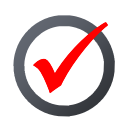

Ticket zum Selbstausdrucken oder zum Upload in den DB Navigator.

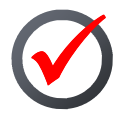

Handy-Ticket oder das ausgedruckte Ticket bei der Kontrolle im Zug einfach in Verbindung mit dem Personalausweis, Reisepass oder Ihrer BahnCard vorzeigen.

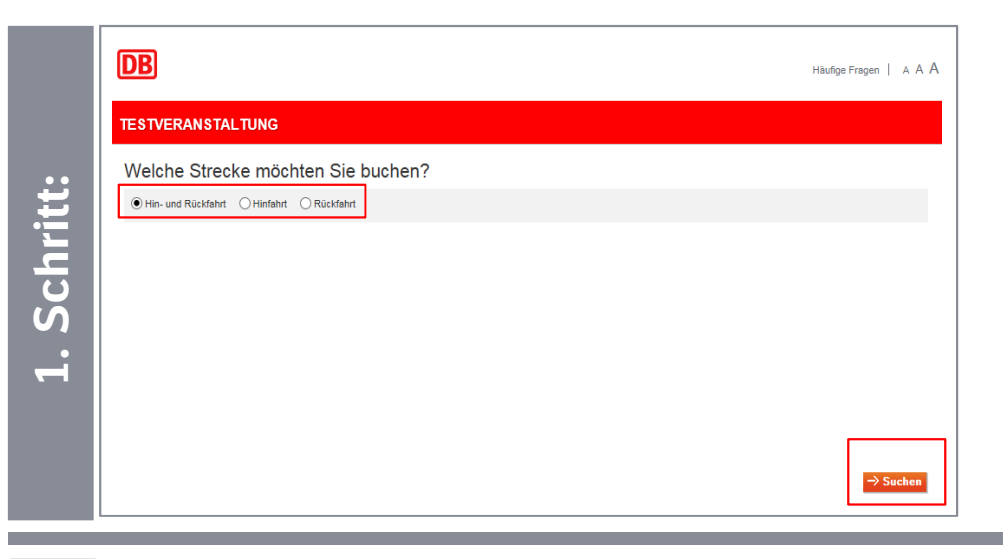

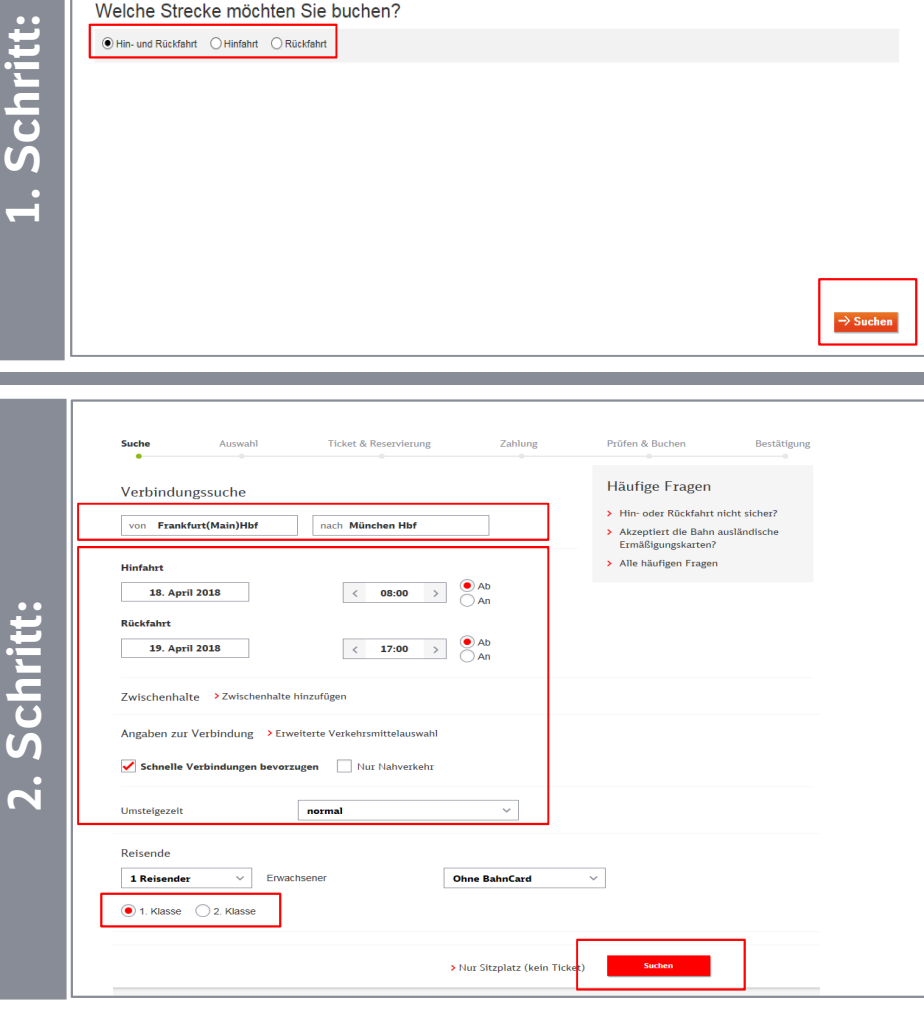

- **DB** ■ Mit Betätigen des Anreisebuttons auf der Veranstalterseite gelangen Sie auf die Buchungsseiten für das Veranstaltungsticket.
- Geben Sie auf der ersten Seite bitte an, welche Strecke Sie buchen möchten.
- Setzen Sie die Buchung mit "Suchen" fort.
- Geben Sie Ihre gewünschte Verbindung an.
- Mit Klicken in das Datumsfeld öffnet sich ein Kalender, in welchem die möglichen Reisetage, abhängig vom Zeitraum der Veranstaltung, ersichtlich sind.
- Wählen Sie die gewünschte Reiseklasse aus.
- Das Veranstaltungsticket kann für bis zu 5 Reisende gebucht werden. Beachten Sie, dass in dem Fall nur ein Fahrschein ausgestellt wird. Sollten Sie für jeden Reisenden einen eigenen Fahrschein benötigen, so muss je Fahrschein eine eigene Buchung durchgeführt werden.

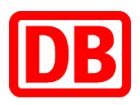

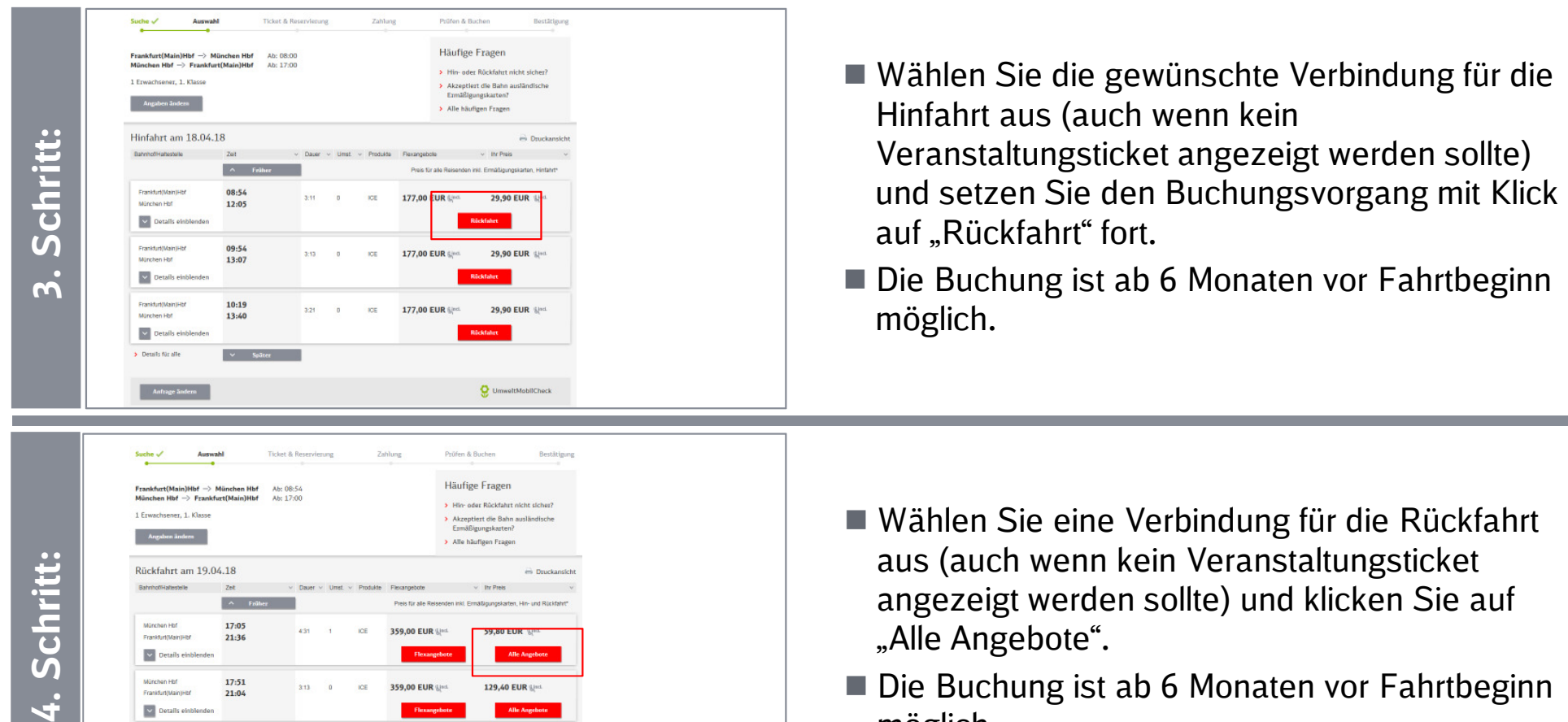

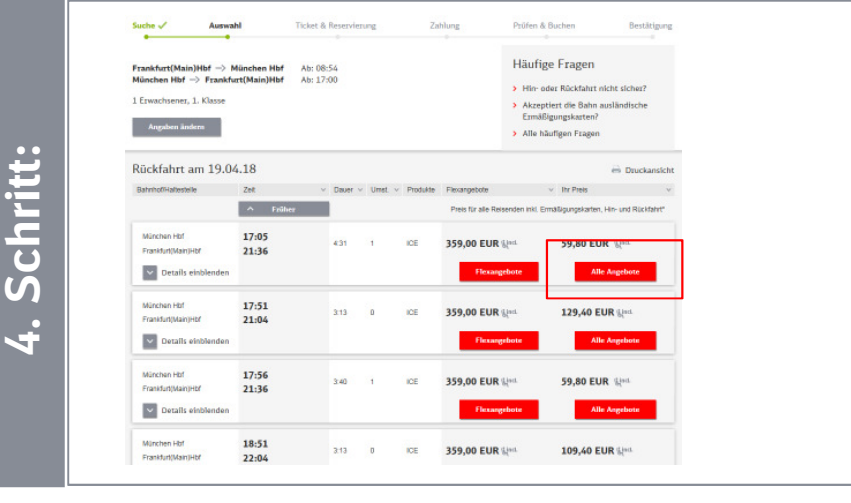

- Wählen Sie eine Verbindung für die Rückfahrt aus (auch wenn kein Veranstaltungsticket angezeigt werden sollte) und klicken Sie auf "Alle Angebote".
- Die Buchung ist ab 6 Monaten vor Fahrtbeginn möglich.

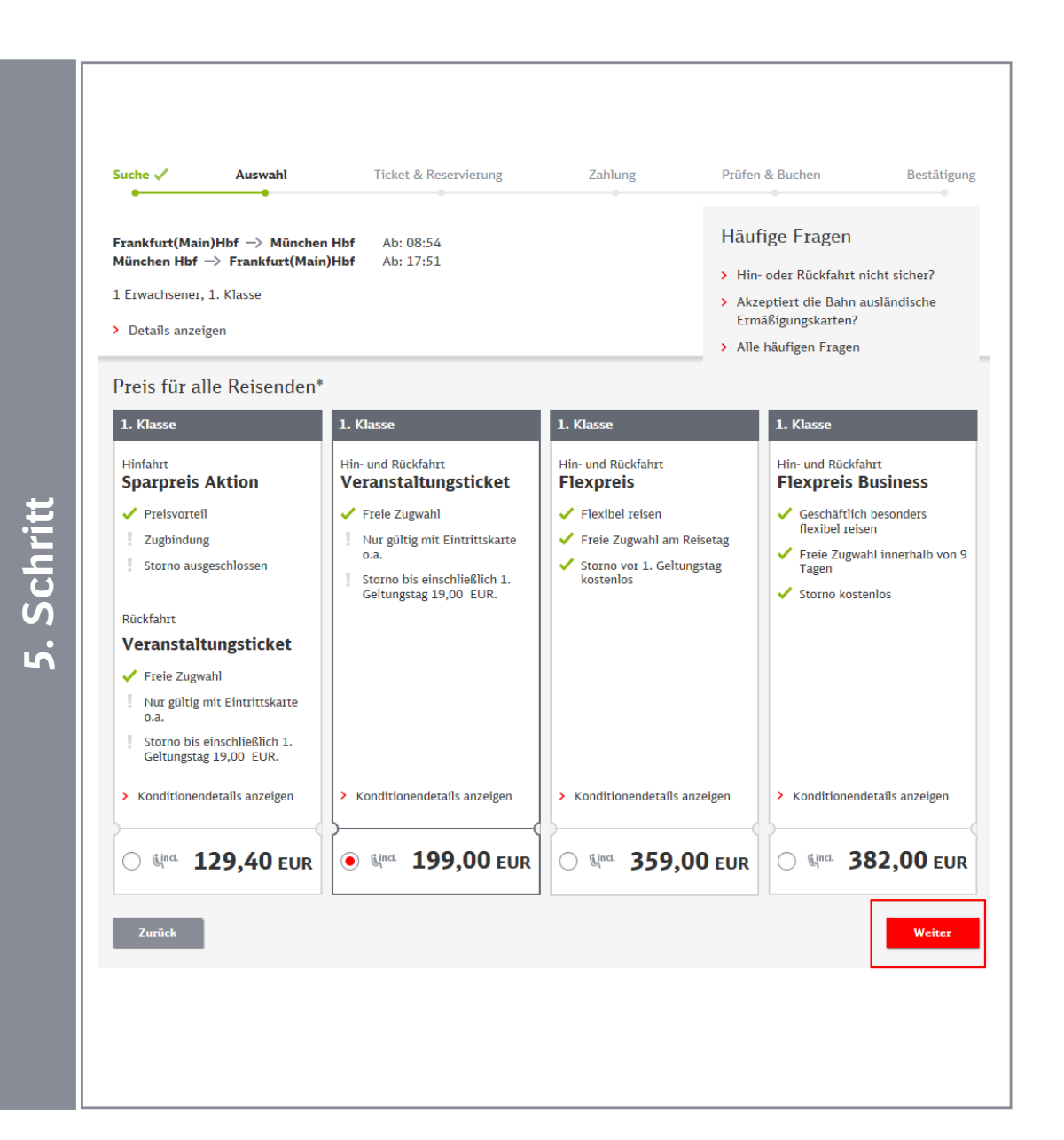

- Das Veranstaltungsticket ist je nach individuellen Angebot in der 1. und 2. Klasse verfügbar.
- Wählen Sie das gewünschte Angebot und klicken Sie auf "Weiter".

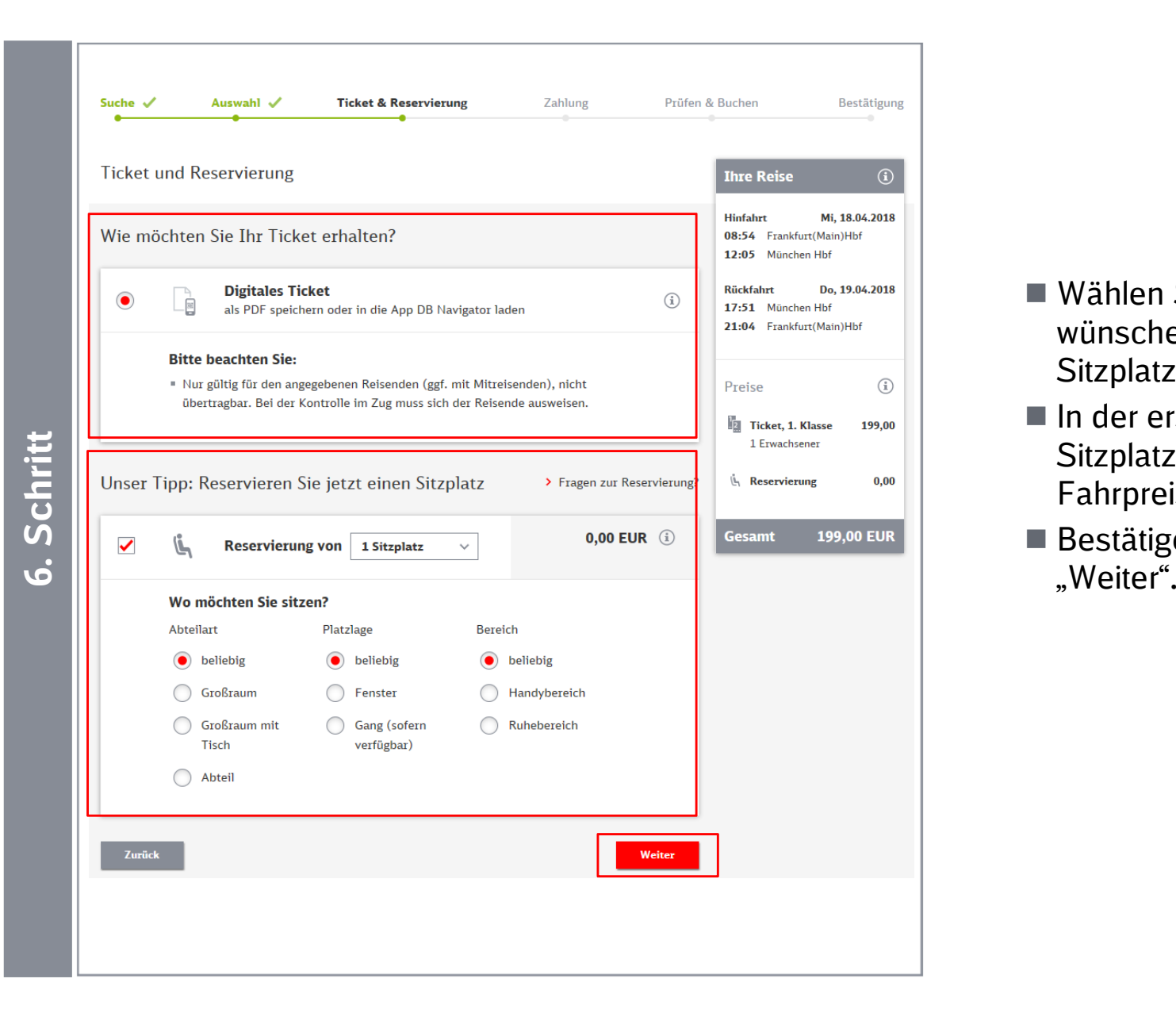

- Wählen Sie, ob Sie ein Online-Ticket wünschen oder nicht und geben Sie Ihre Sitzplatzwünsche an.
- In der ersten Klasse sind die Sitzplatzreservierungen bereits im Fahrpreis inkludiert.
- Bestätigen Sie die Angaben bitte mit

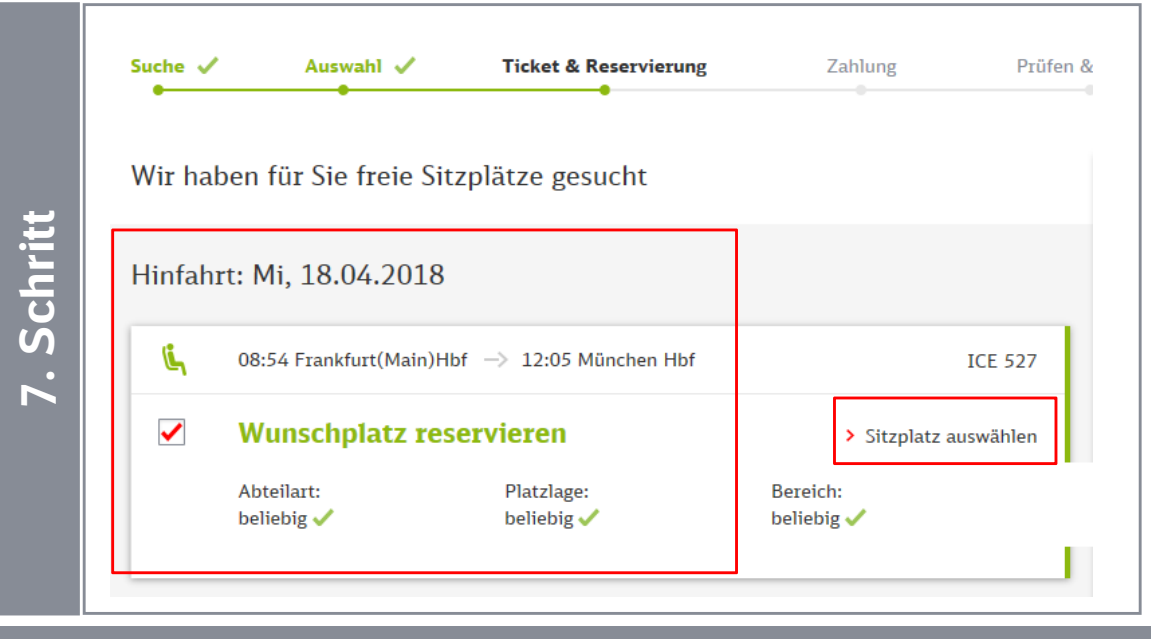

- Im folgenden Schritt werden die gebuchten Sitzplätze für die Hinfahrt angezeigt.
- Mit Klick auf "Sitzplätze auswählen" können Sie die Auswahl ändern und einen gezielten Platz auswählen.

- In diesem Schritt werden die gebuchten Sitzplätze für die Rückfahrt angezeigt.
- Mit Klick auf "Sitzplätze auswählen" können Sie die Auswahl ändern und einen gezielten Platz auswählen.
- Bestätigen Sie die Angaben mit "Weiter".

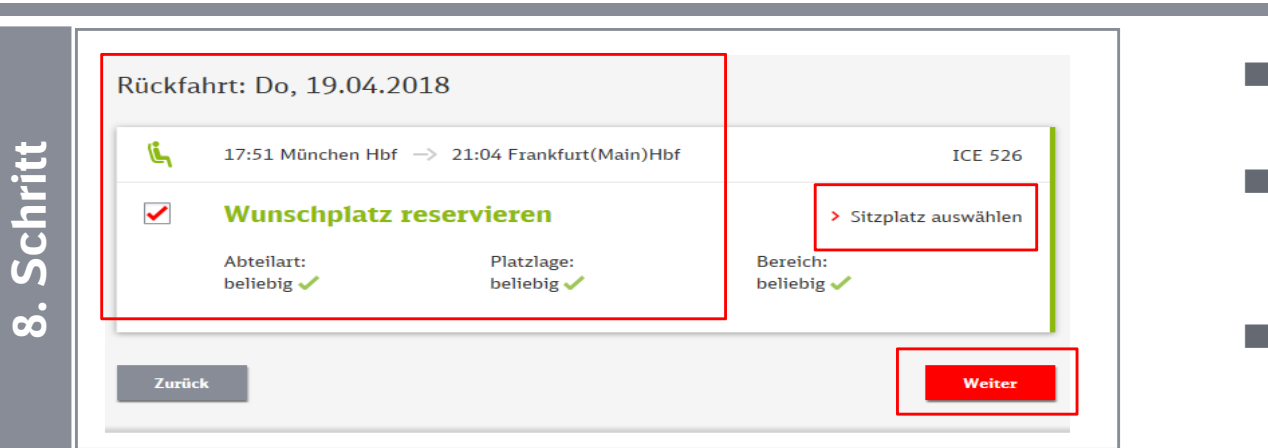

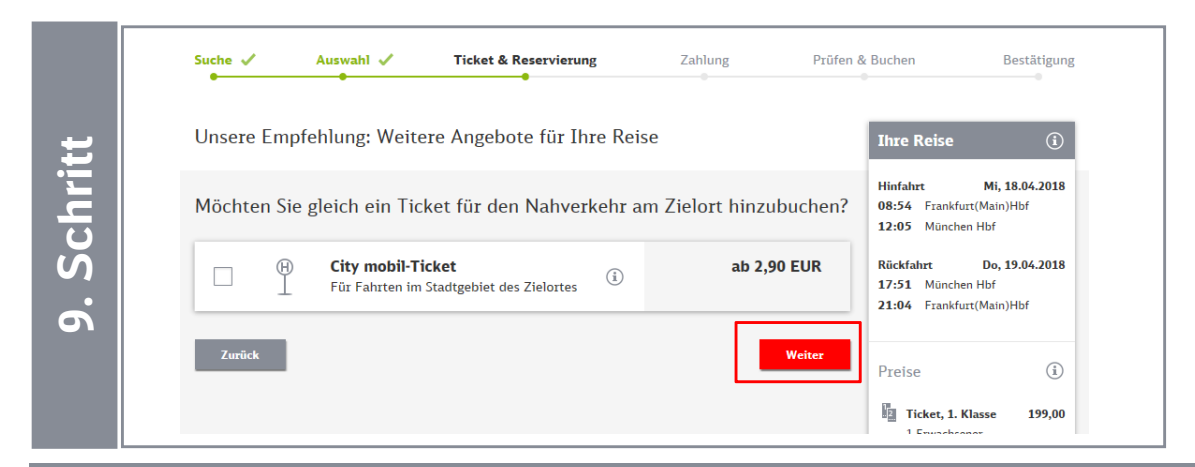

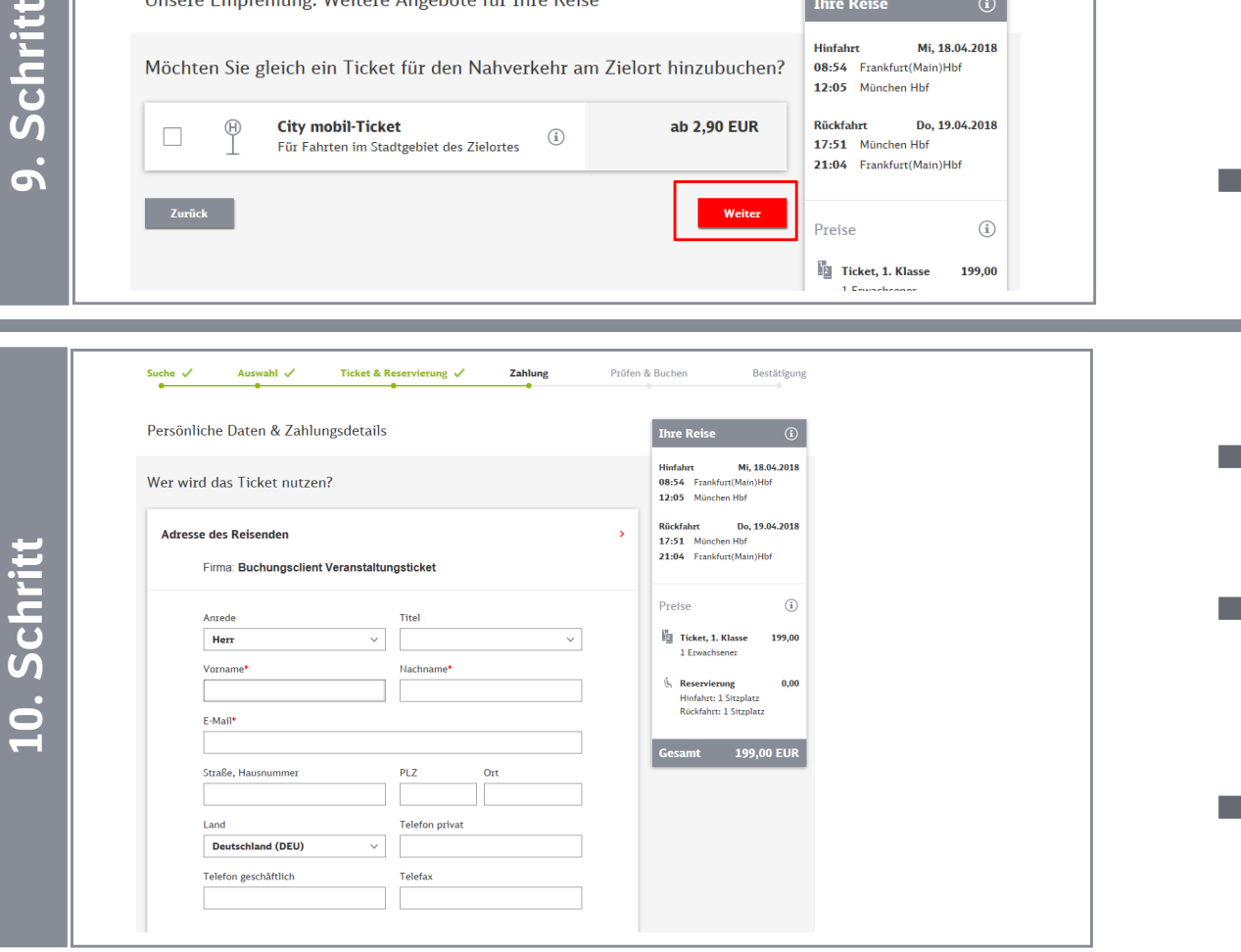

- Abhängig von den Abfahrts- und Ankunftsbahnhöfen werden Ihnen im Anschluss optionale Zusatzleistungen, wie z.B. City Mobil, das Anschlussticket für den Nahverkehr am Zielort, angeboten.
- Um die Buchung fortzusetzen, drücken Sie bitte auf "Weiter".

- Tragen Sie Ihre persönliche Daten ein. Die<br>Pflichtfelder sind mit einem roten<br>Sternchen vermerkt.
- Akzeptieren Sie die Nutzungshinweise zum Kauf von Online-Tickets und nehmen Sie Hinweise zur Kenntnis, indem Sie ein Häkchen setzen.
- Anschließend bestätigen Sie die Angaben bitte mit "Weiter".

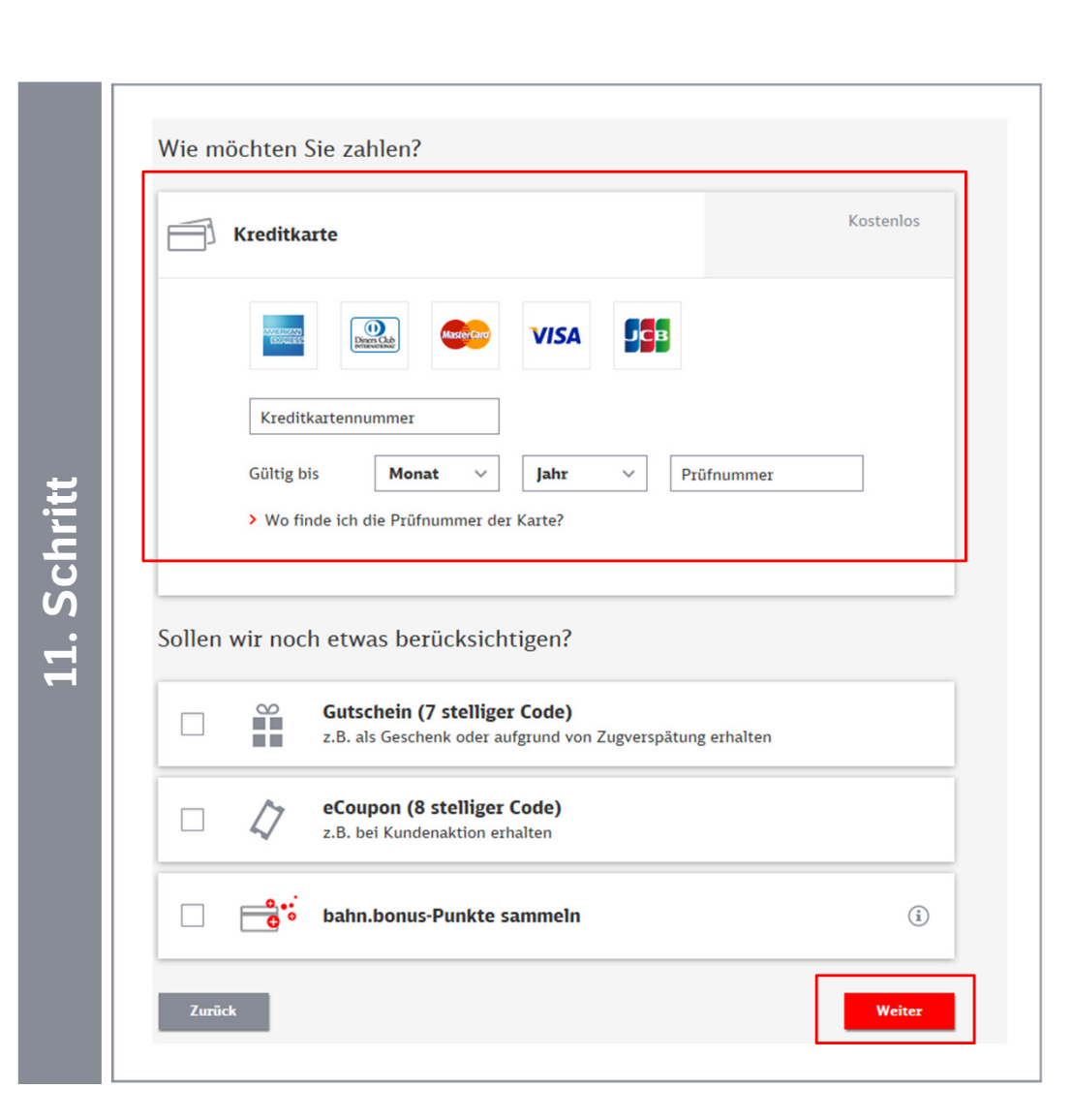

- Die Zahlung erfolgt über eine persönliche Kreditkarte.
- Ggf. können Sie einen Gutschein (z.B. Verspätungsgutschein) einlösen.
- Wenn Sie bahn.bonus-Punkte sammeln möchten, setzen Sie ein Häkchen und geben die Nummer Ihrer BahnCard, Bahn Card Business oder BahnBonusCard, BonusCardBusiness ein.
- Anschließend bestätigen Sie die Angaben mit ..Weiter".

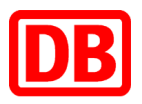

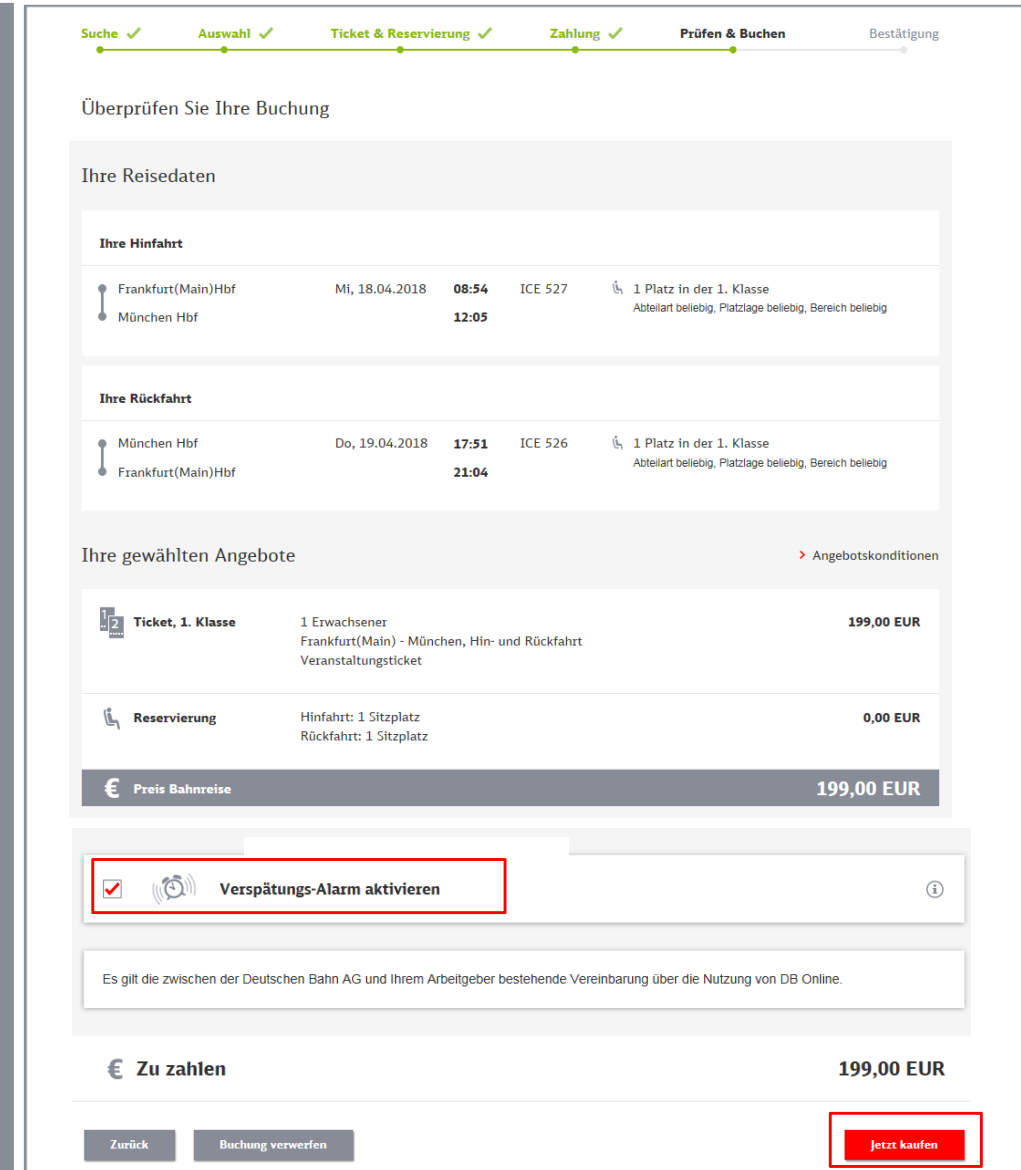

- Bevor Sie die Buchung abschließen, überprüfen Sie die Angaben.
- Bei Bedarf können Sie den Verspätungs-Alarm deaktivieren (bei Abweichungen werden Sie dann nicht mehr per E-Mail informiert).
- -Schließen Sie die Buchung über "Jetzt kaufen" ab.
- - Im Anschluss wird Ihnen die Buchung bestätigt und Sie können das Online-Ticket ausdrucken.
- Weiterhin erhalten Sie eine Bestätigungs-Email, welcher ebenfalls das Online-Ticket in PDF-Format als Anhang beigefügt ist.

#### **bahn.**business

**12. Schritt**

12. Schritt

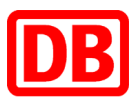

## Und so stornieren Sie Ihr Online-Ticket

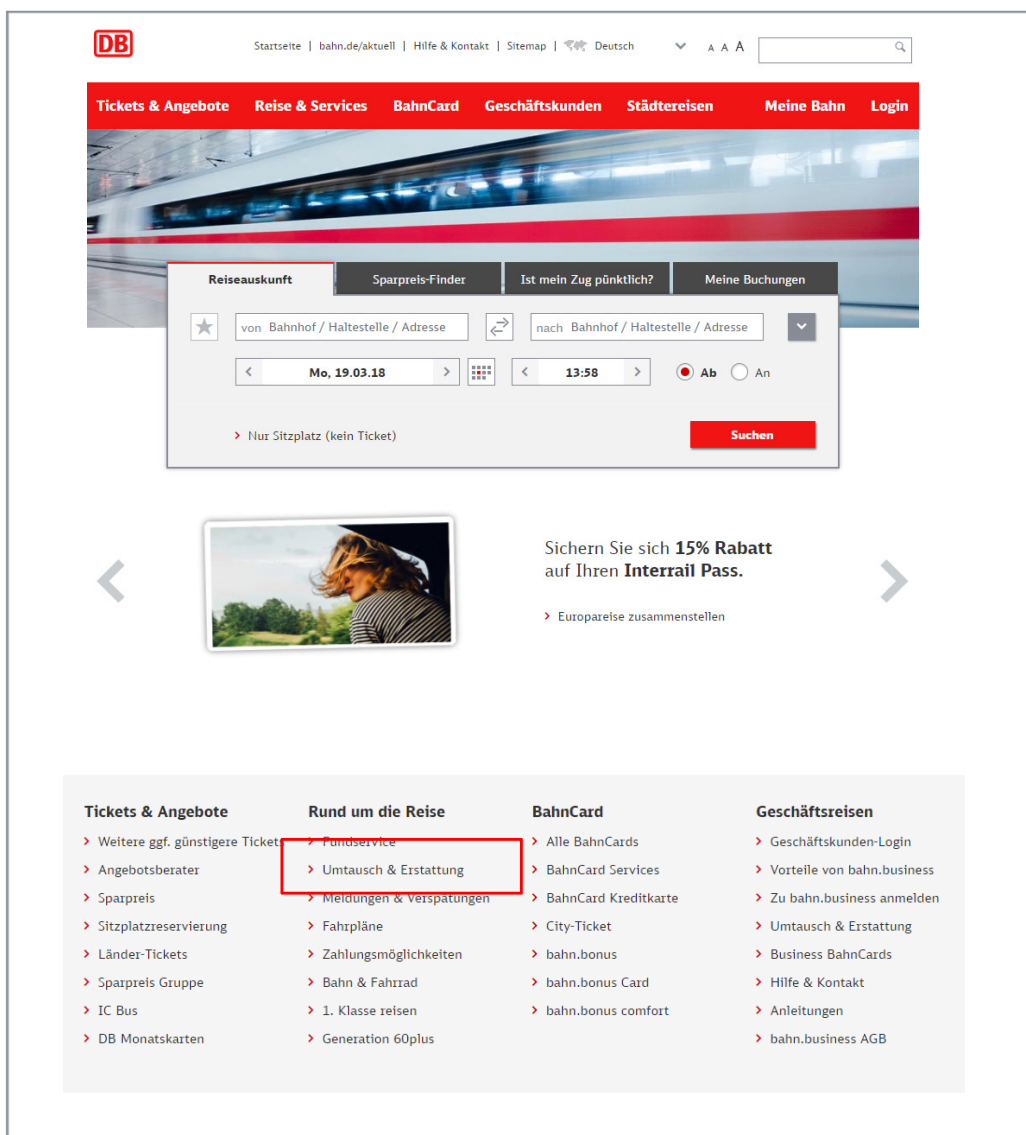

-Auf der "bahn.de" Webseite finden Sie die Informationen "Rund um die Reise". Dort bestätigen Sie bitte "Umtausch und Erstattung".

## **bahn.**business

**12. Schritt**

12. Schritt

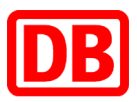

## Und so stornieren Sie Ihr Online-Ticket

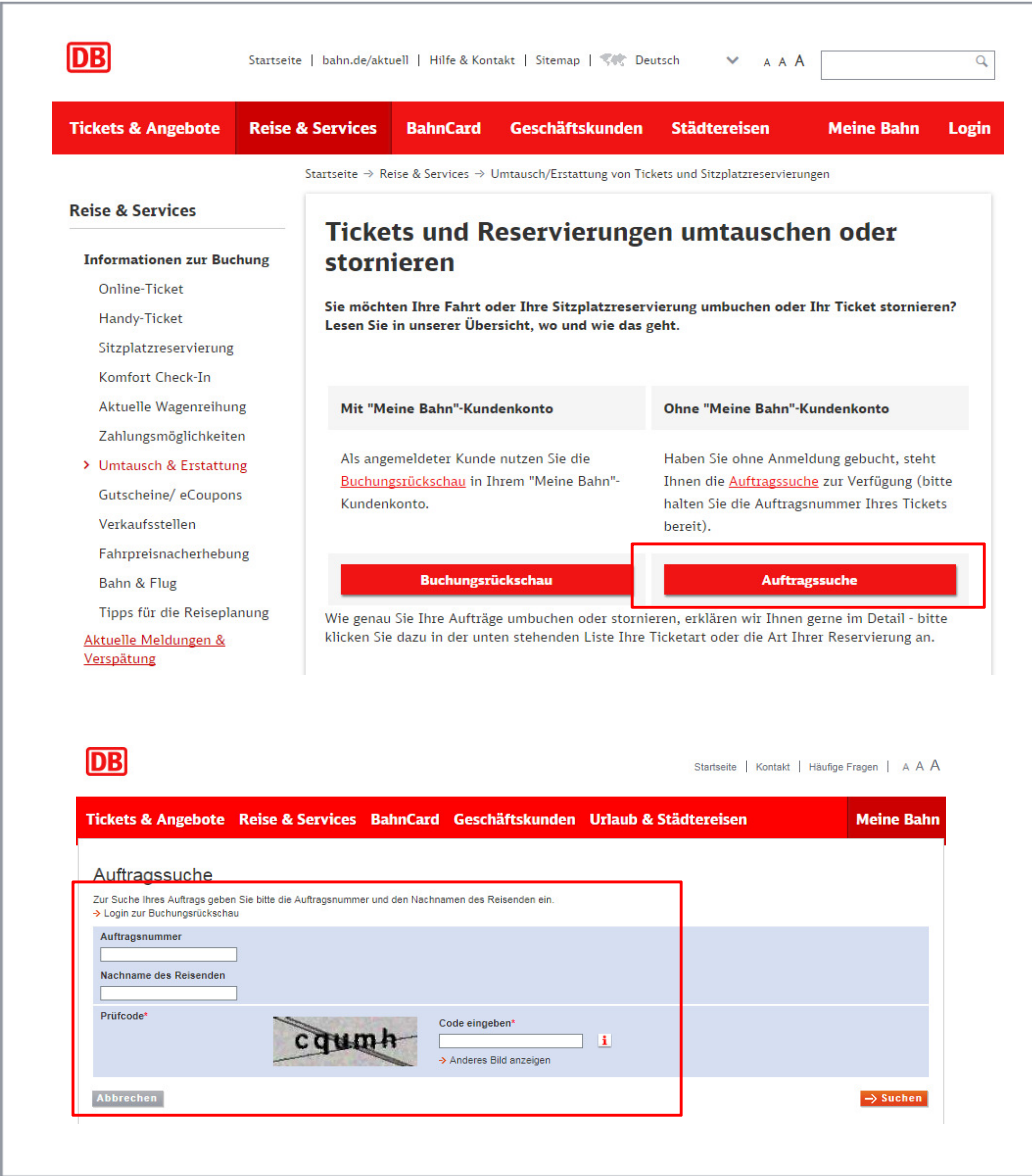

- Bitte wählen Sie nun die "Auftragssuche"<br>Lunter Ohne Meine Behr" Kundenkente unter "Ohne "Meine Bahn"-Kundenkonto aus.
- Danach geben Sie Ihre Auftragsnummer an, den Nachnamen und den vorgegebenen Prüfcode.
- Anschließend bestätigen Sie die Angaben bitte mit "Suchen".
- Im nächsten Schritt wählen Sie, ob Sie Ihr Ticket umtauschen oder stornieren möchten.

### **bahn.**business

**12. Schritt**

12. Schritt

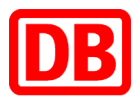

## **Kontakt**

Weiter (täglich von 8:00 Uhr bis 20:00 Uhr): Bei **technischen Fragen** zur Buchung hilft Ihnen unser Servicecenter gerne

**Online Vertrieb Telefon: 0 18 06 / 99 66 44** (20 ct/Anruf aus dem Festnetz, Tarif bei Mobilfunk max. 60 ct/Anruf)

**Telefon: 0 18 06 / 99 66 44** 

**(20 ct/Anruf aus dem Festnetz, Tarif bei Mobilfunk max. 60 ct/Anruf).** 

**Postfach 100247Email: bahnbusiness-online@deutschebahn.com**

DB Vertrieb GmbHOnline Vertrieb Postfach 100247D-76232 Karlsruhe

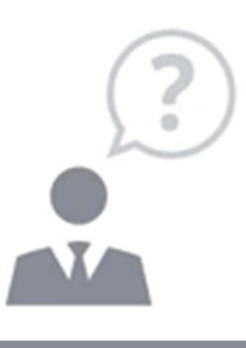

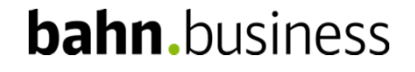